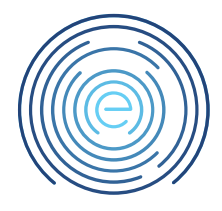

# Handleiding Wachtwoord wijzigen Comvio Cloud account

### <span id="page-0-0"></span>1 Toelichting<sup>1</sup>

In deze handleiding wordt uitgelegd hoe u het wachtwoord van een Comvio Cloud account kan wijzigen.

#### <span id="page-0-1"></span>2 Bestemming

Dit document is bestemd voor klanten van Enovation Comvio

#### <span id="page-0-2"></span>3 Revisies

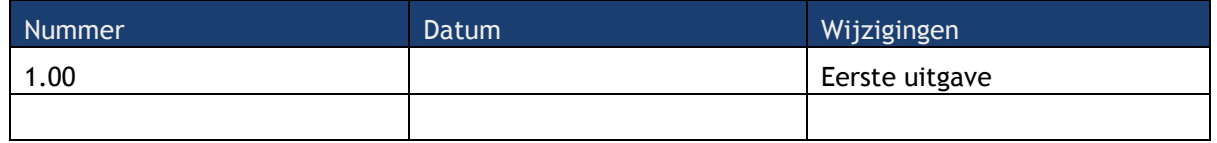

#### <span id="page-0-3"></span>4 Inhoudsopgave

l

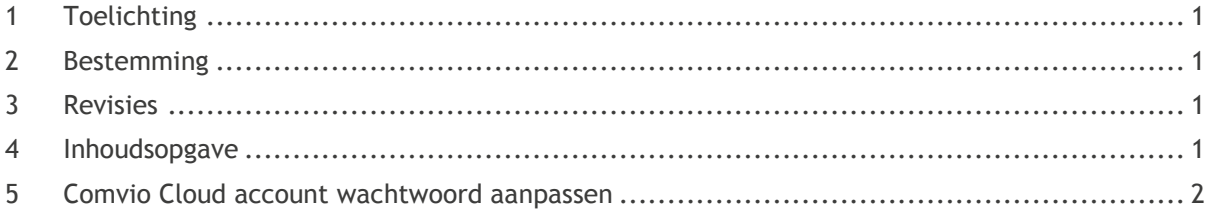

<sup>1</sup> Disclaimer: Hoewel uiterste zorg wordt besteed aan correcte inhoud, is Enovation Comvio niet aansprakelijk voor onvolkomenheden of fouten in de teksten of aanbevolen oplossingen. Evenmin is Enovation Comvio aansprakelijk voor schade, direct of indirect, die door het hanteren of verkeerd hanteren van de beschreven instructies kan ontstaan.

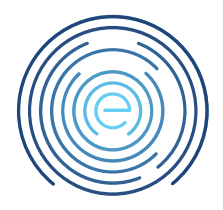

## <span id="page-1-0"></span>5 Comvio Cloud account wachtwoord aanpassen

Ga naar [deze website](https://login.comvio.cloud/RDWeb/Pages/en-US/password.aspx) of kies op het bureaublad voor de "Wachtwoord wijzigen knop"

U komt op het volgende scherm:

Vul hier uw gebruikersnaam (voornaam.achternaam) in en uw huidig wachtwoord. Hierna vult u een Nieuw wachtwoord in. (LET OP deze moet aan de gestelde eisen voldoen) Bevestig het wachtwoord door deze nogmaals in te voeren. Klik op "Indienen"

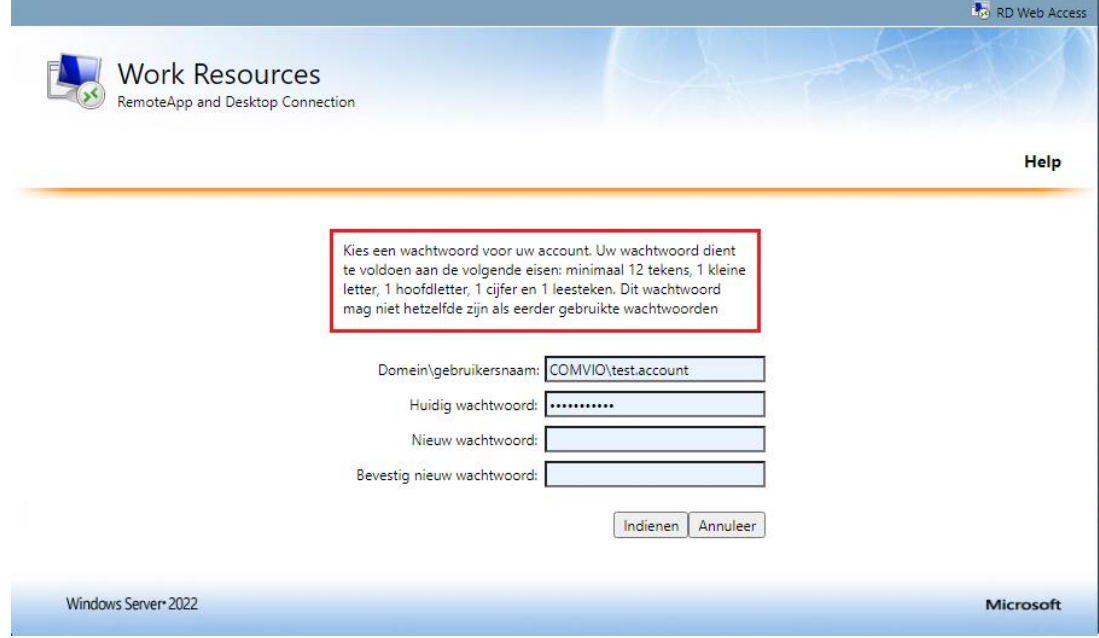

#### Uw wachtwoord is aangepast.

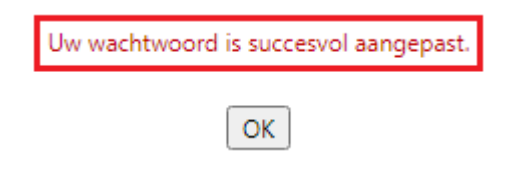